## Guía introductoria del Campus Virtual para Profesores

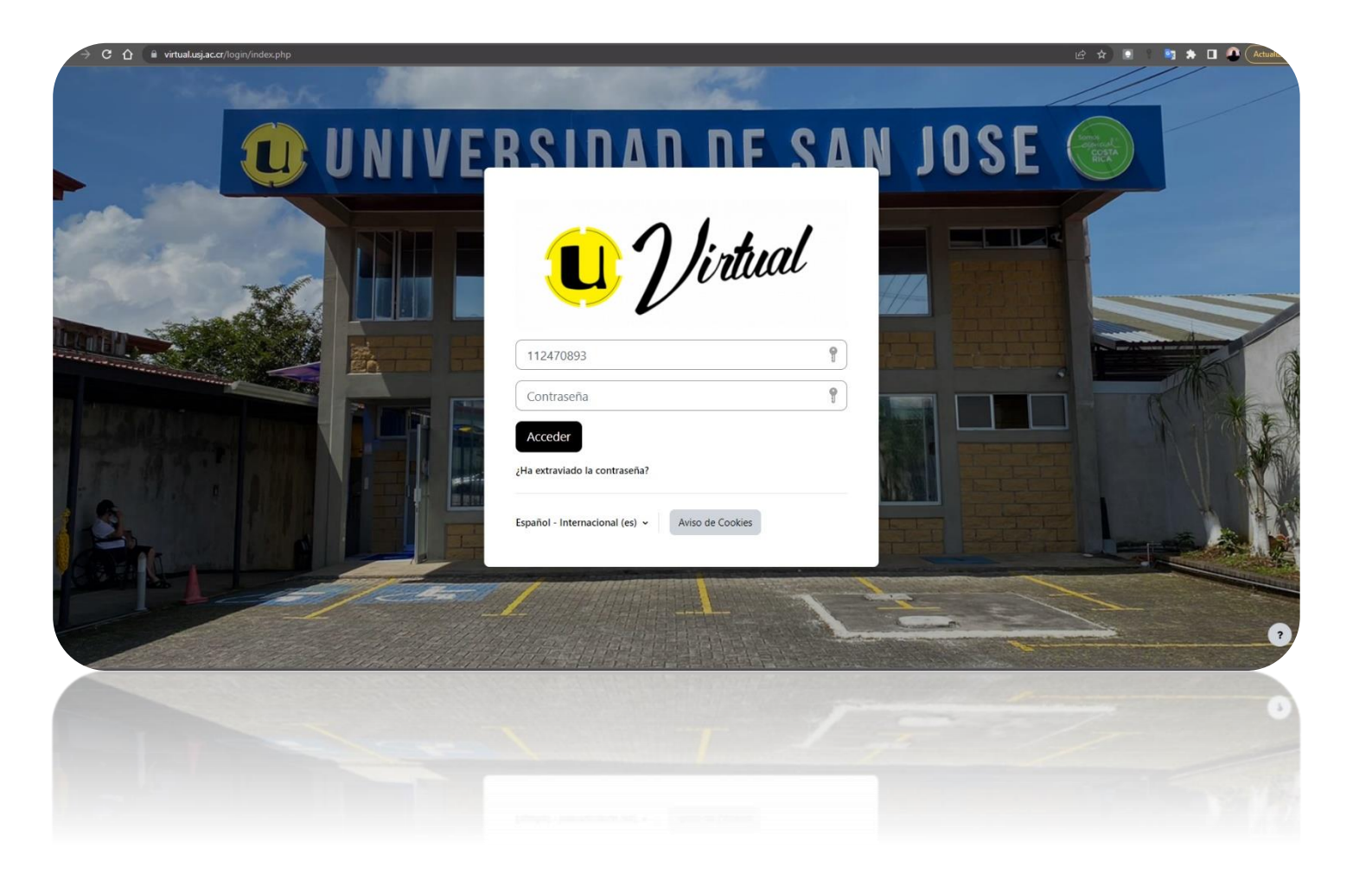

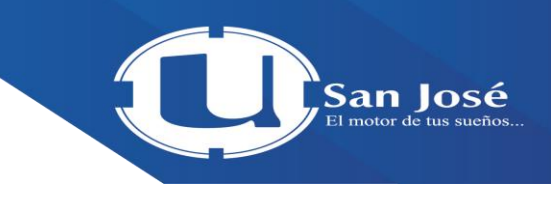

## **Tabla de contenidos**

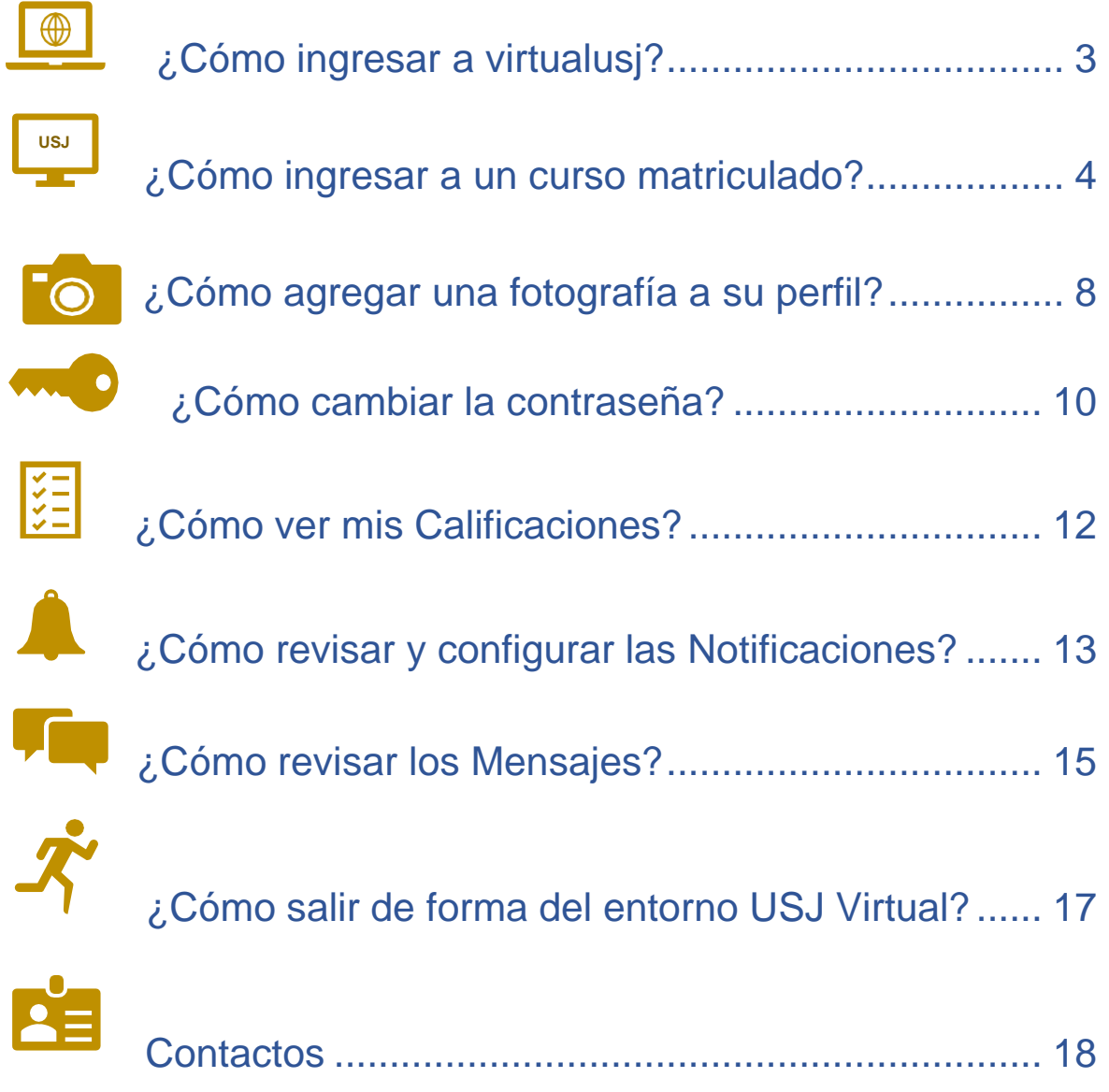

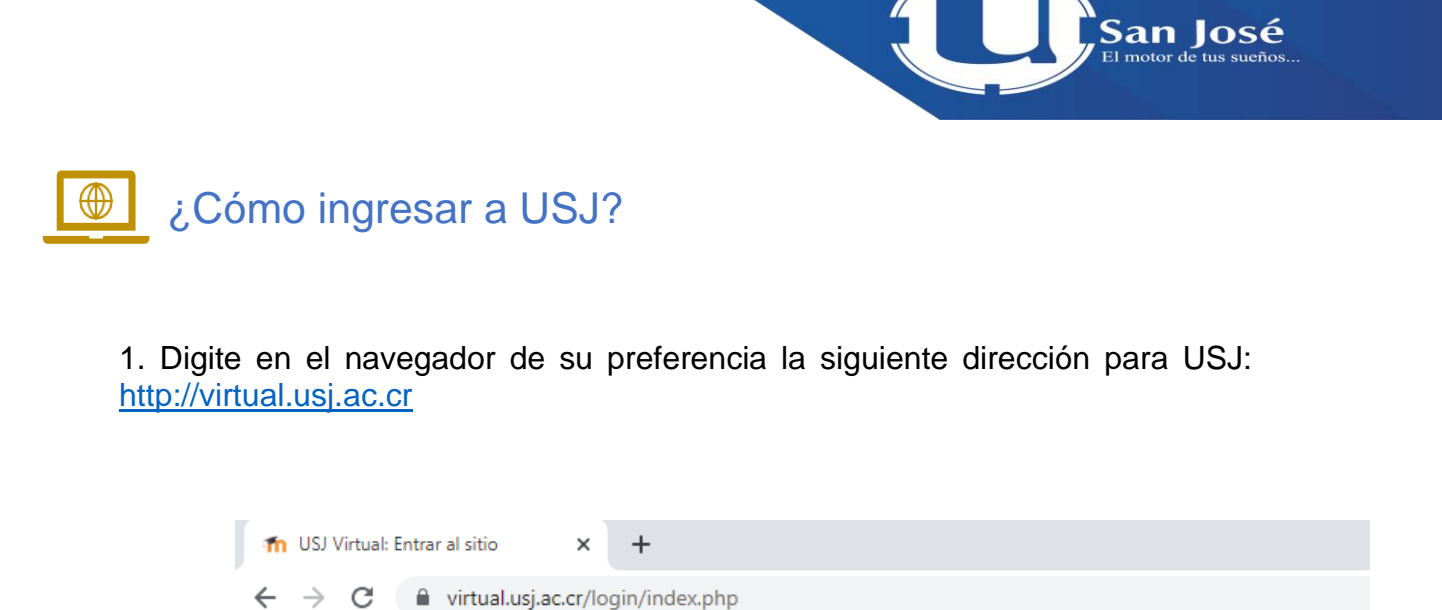

2. Proceda a digitar su nombre de usuario y la contraseña en los campos ubicados en la parte superior derecha de la ventana. En ambos campos escriba su número de cédula, con formato de 9 dígitos, tal y como se muestra en el siguiente ejemplo. Por último, haga clic sobre el botón "Acceder " que está a la derecha de estos campos.

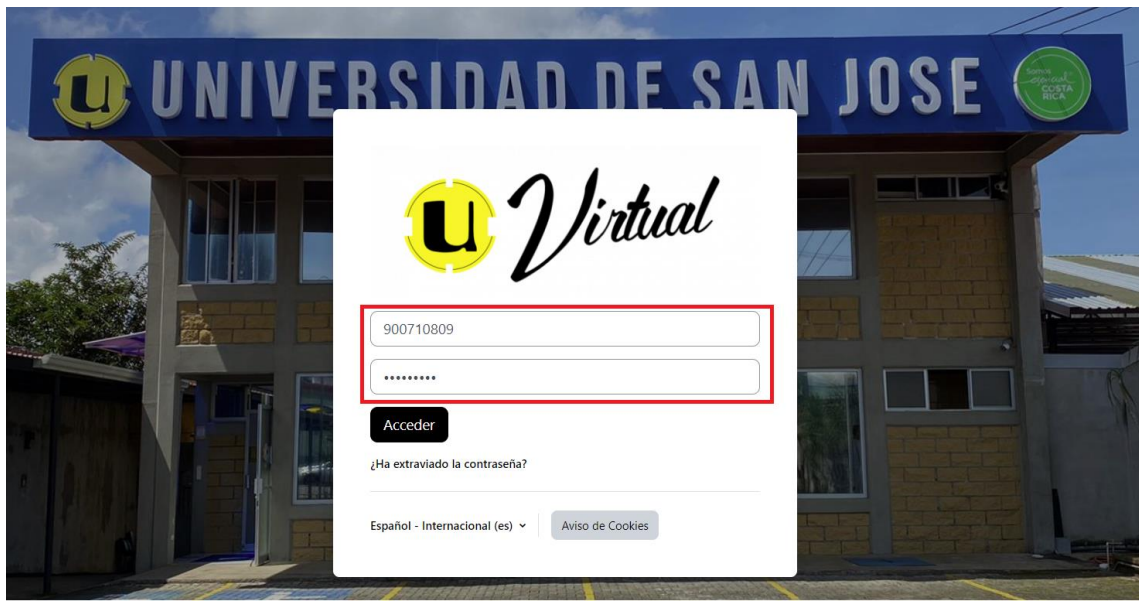

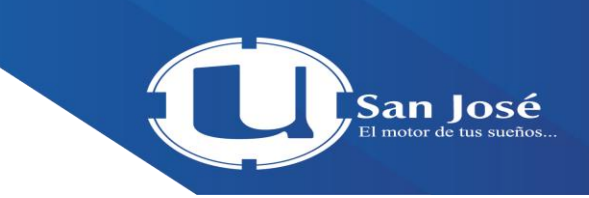

La siguiente imagen muestra que usted está dentro del campus virtual; se recomienda cambiar la contraseña, para ello siga los pasos descritos más adelante, en el apartado ¿Cómo cambiar la contraseña?

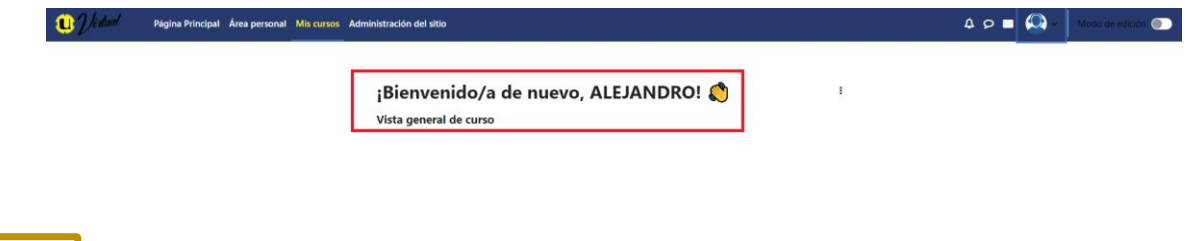

¿Cómo ingresar a un curso? **USJ**

1. En el menú superior vertical, haga clic sobre la opción "Mis cursos", seguidamente ubique el curso al que desea ingresar

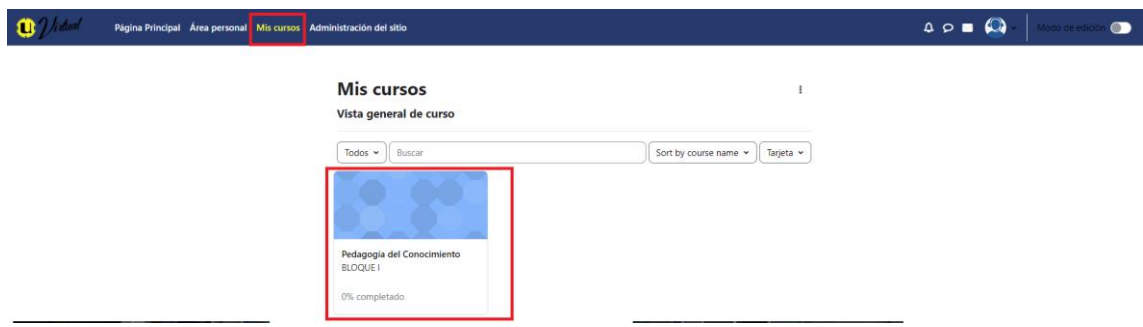

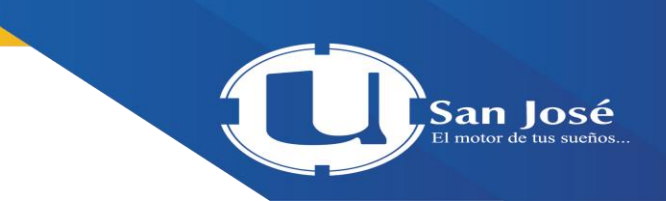

2. Una vez dentro del curso, la página principal tiene una plantilla predeterminada, como se muestra en la siguiente imagen. Para iniciar la configuración de su curso siga los pasos del siguiente apartado ¿Cómo configurar un curso?

## Pedagogía del Conocimiento

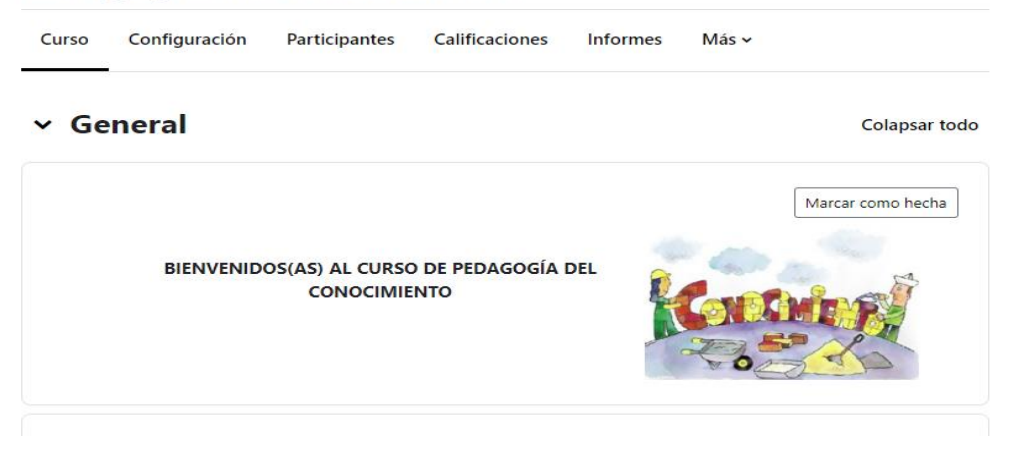

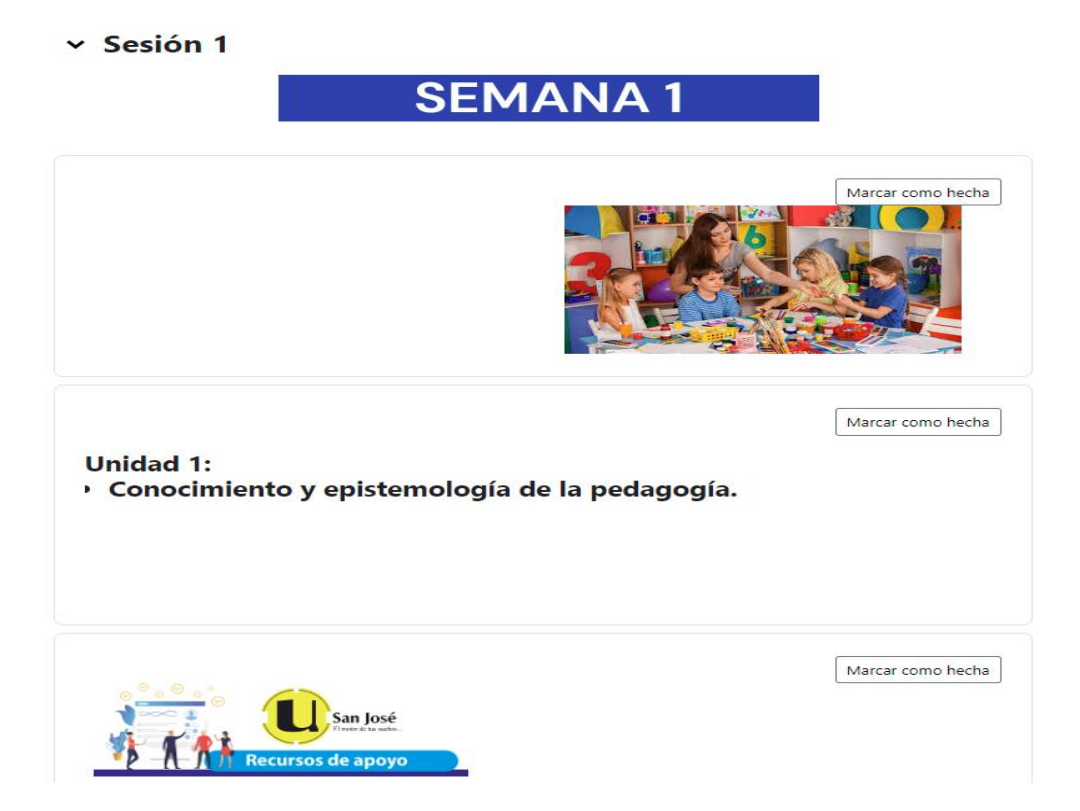

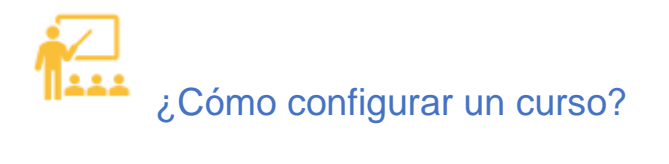

1. Para cualquier acción de configuración del curso debe activarse la edición, haciendo clic sobre la opción "Activar edición" que se despliega del menú con forma de engranaje (tuerca) ubicado en la parte superior derecha de la ventana.

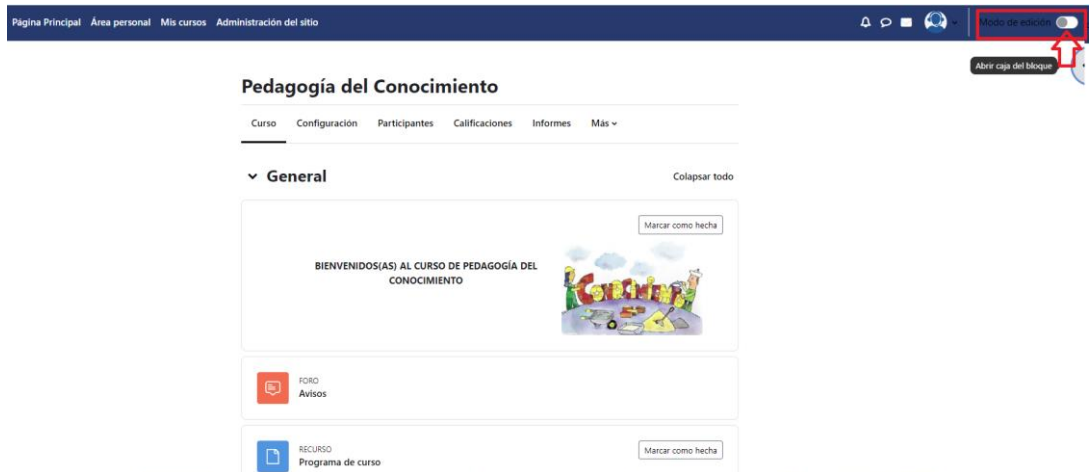

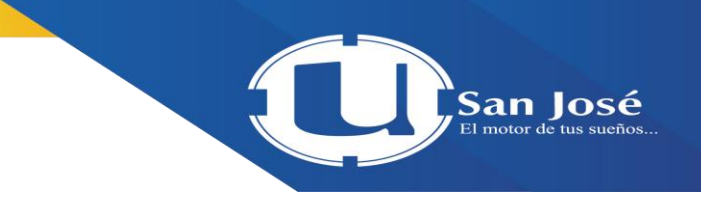

2. Una vez activada la edición, se habilitan diferentes funciones que permiten configurar características en un curso, como las que se detallan a continuación; basta con hacer clic sobre estas para iniciar

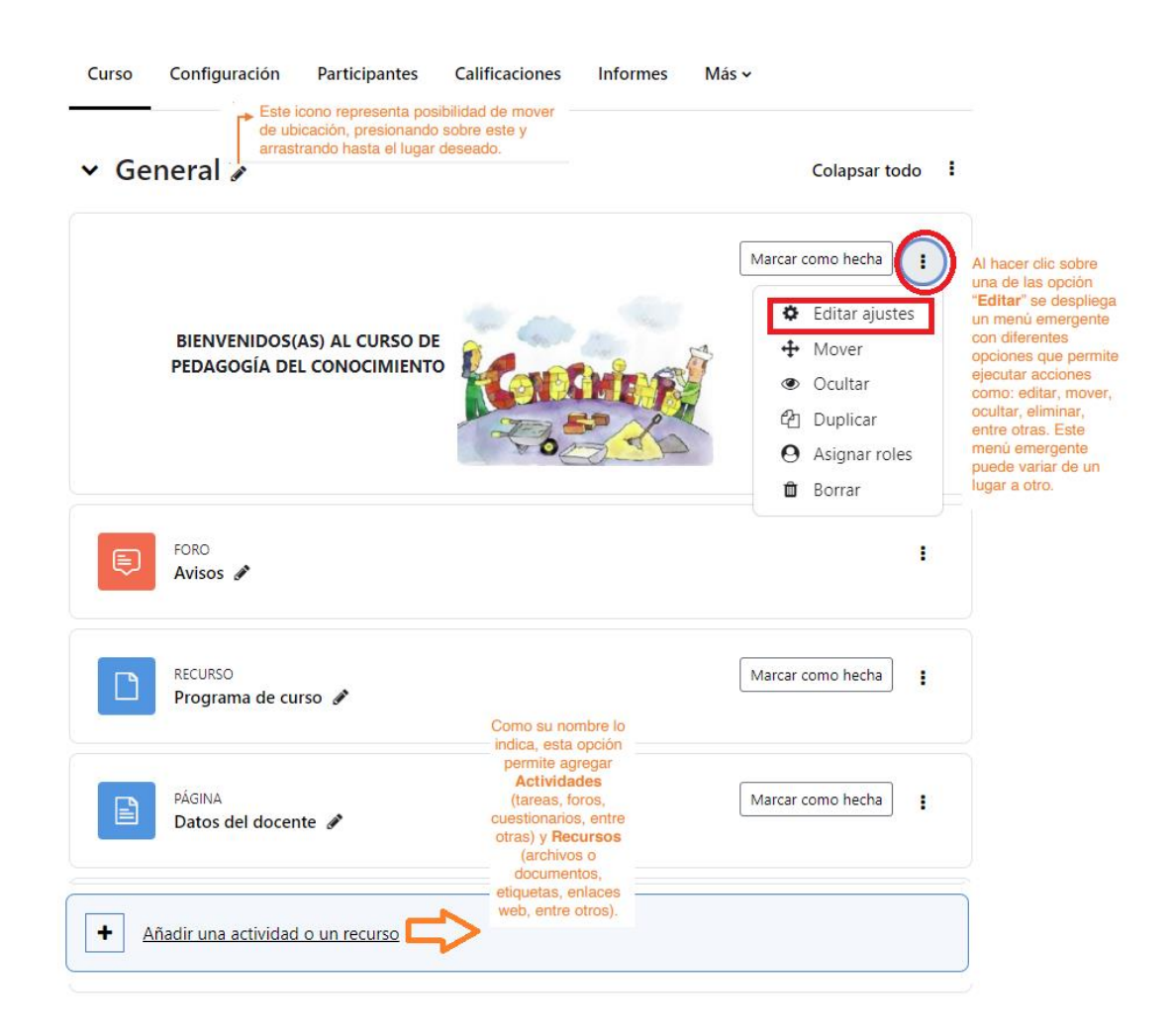

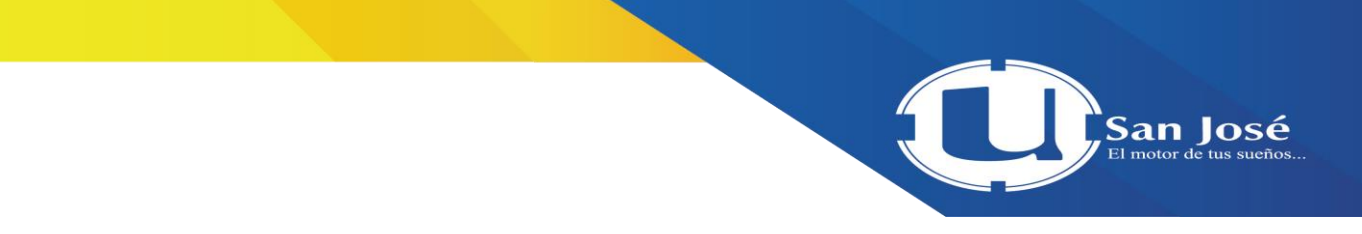

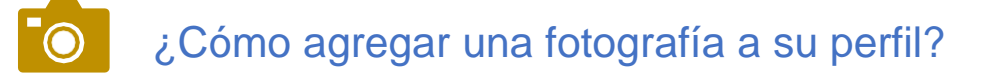

1. En el menú superior derecho, haga clic sobre su nombre, y en el submenú que se despliega, seleccione la opción "Perfil"

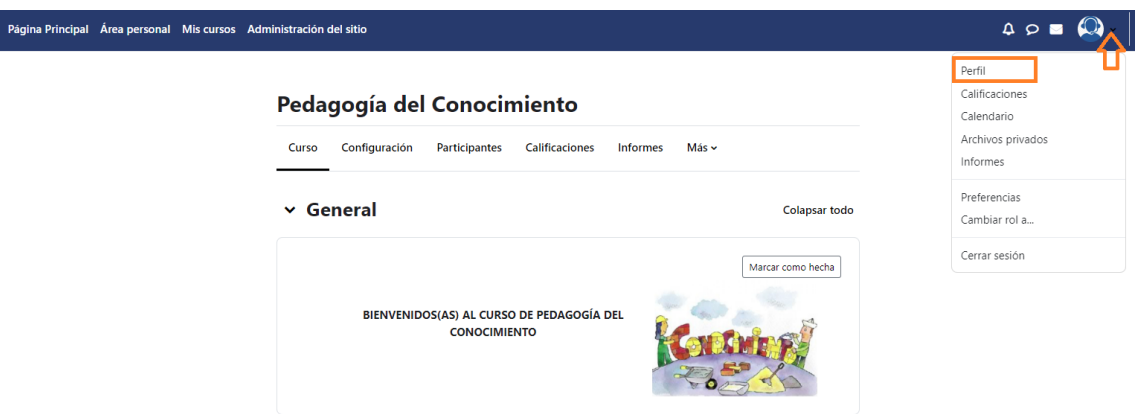

2. Seguidamente, haga clic sobre la opción "Editar Perfil"

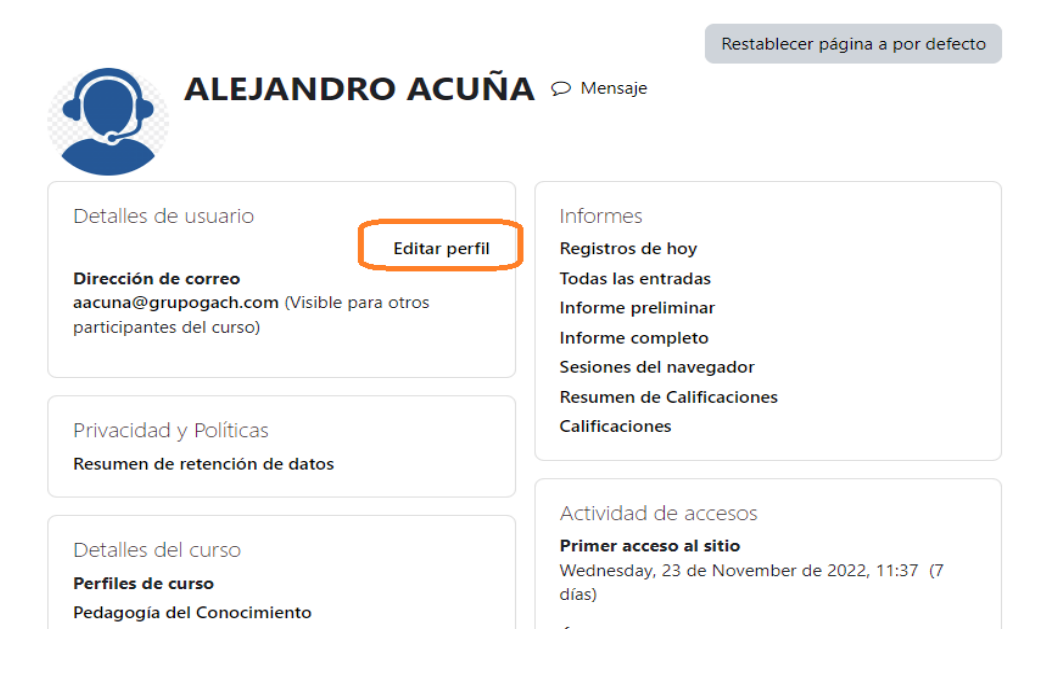

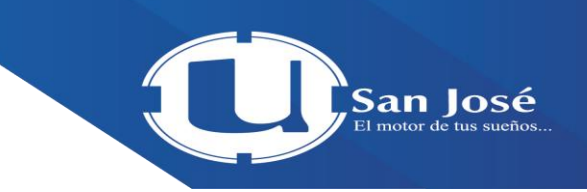

3. En la ventana que se muestra, localice el apartado llamado imagen de usuario que se ubica en la parte inferior de la ventana. En el campo Imagen nueva arrastre o inserte la fotografía que usted desea colocar en su perfil; posteriormente, digite su nombre en el campo descripción de la imagen, y finalice haciendo clic sobre el botón "Actualizar información personal".

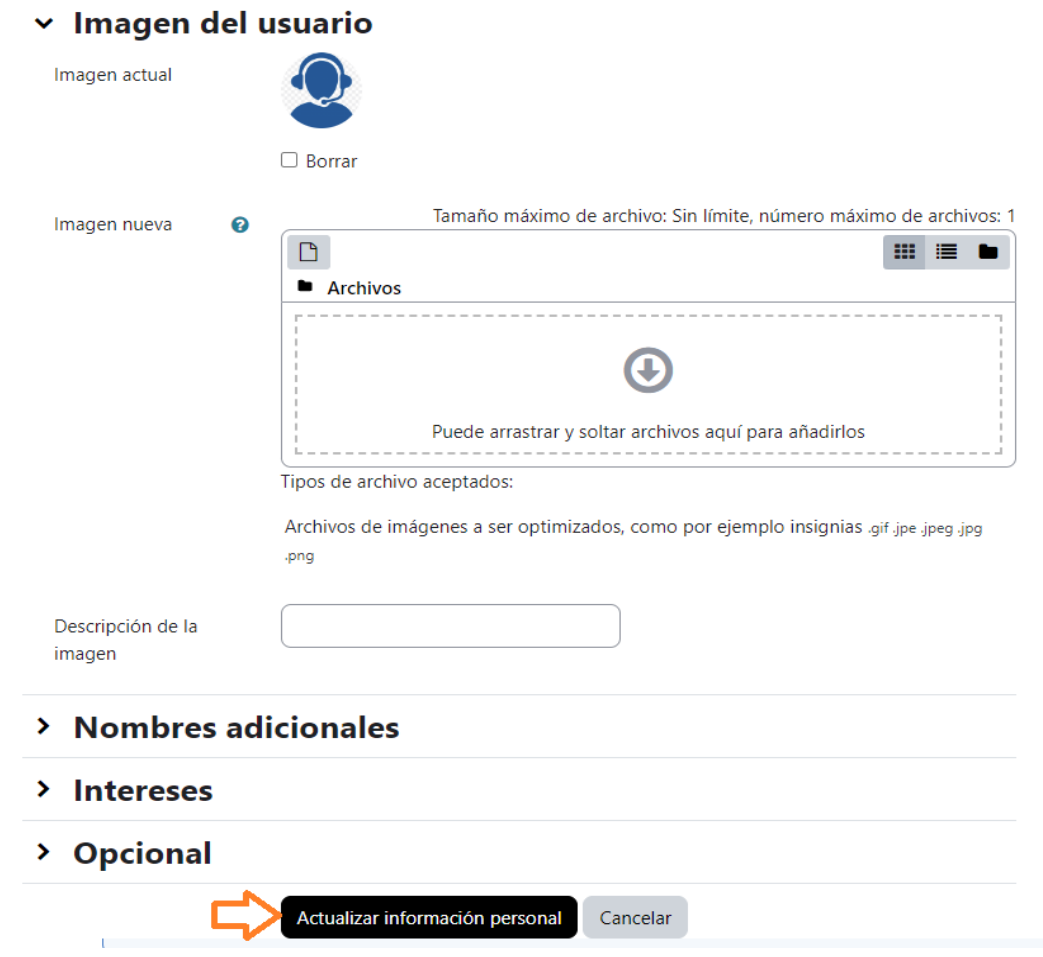

 Se recomienda colocar una fotografía tamaño pasaporte, y evitar el uso de avatares u otro tipo de imagen, esto con la finalidad de que sus estudiantes y colegas tengan una imagen cercana de su persona.

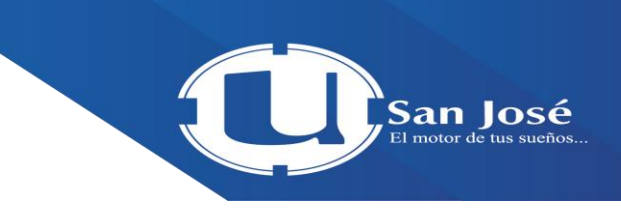

4. Para regresar al curso: ubíquese en el menú superior vertical, seleccione la opción "Mis cursos", localice el curso y haga clic sobre este.

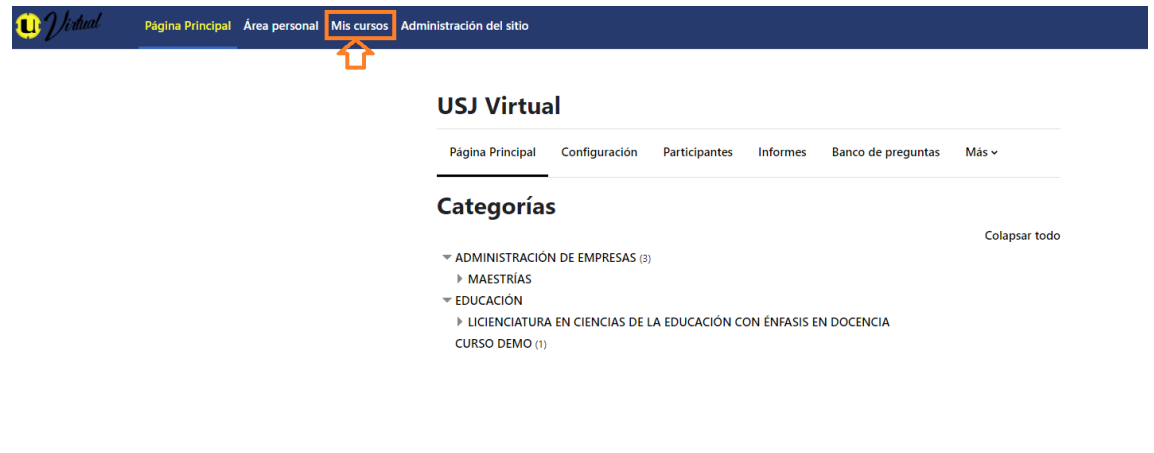

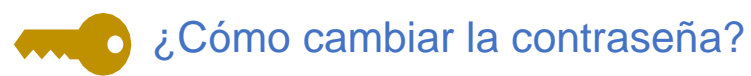

1. En el menú superior derecho, haga clic sobre su nombre, y en el submenú que se despliega, seleccione la opción "Preferencias"

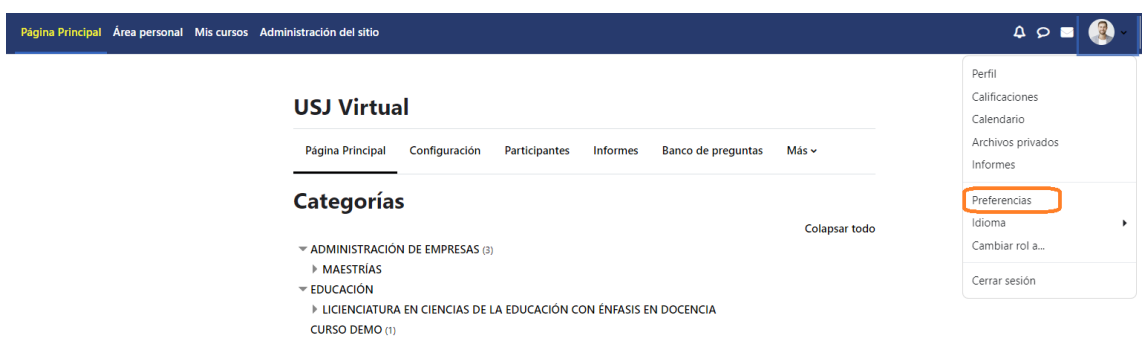

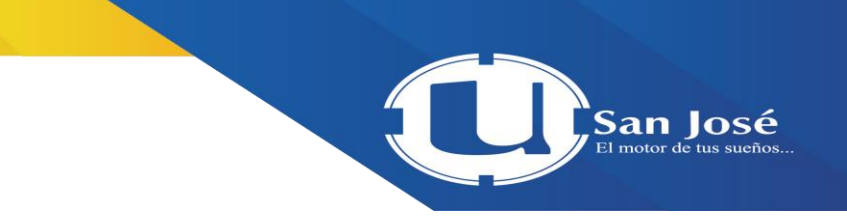

2. A continuación, presione la opción "Cambiar contraseña".

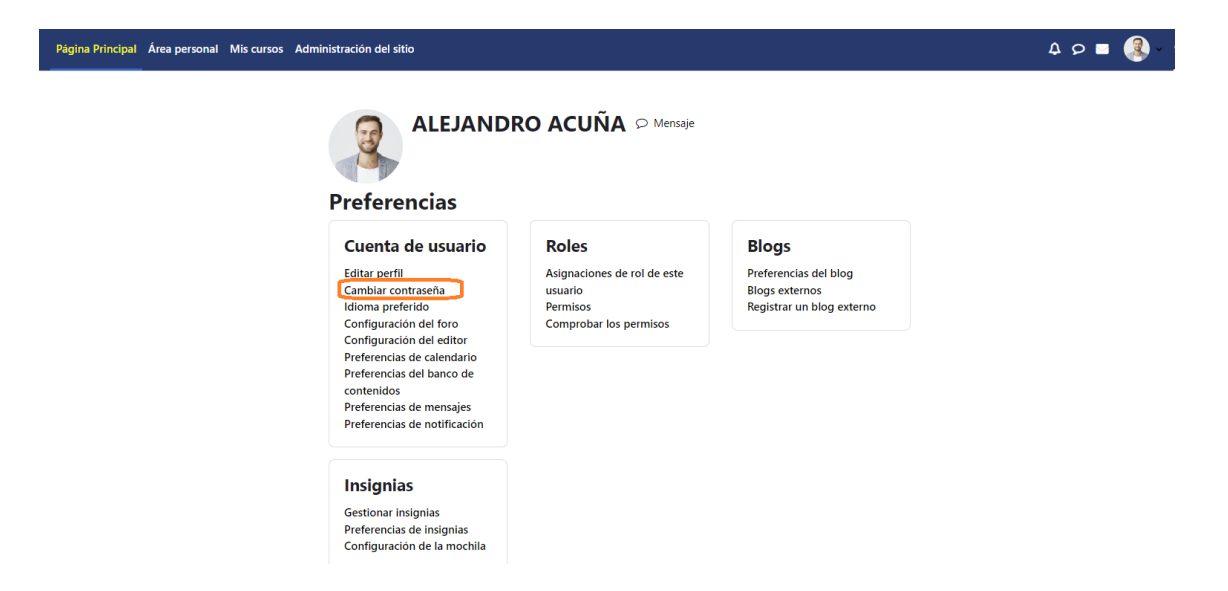

3. Proceda a realizar el cambio de la contraseña, atendiendo cada una de los requisitos o características solicitadas en el enunciado que se muestra y finalice presionando el botón "Guardar Cambios".

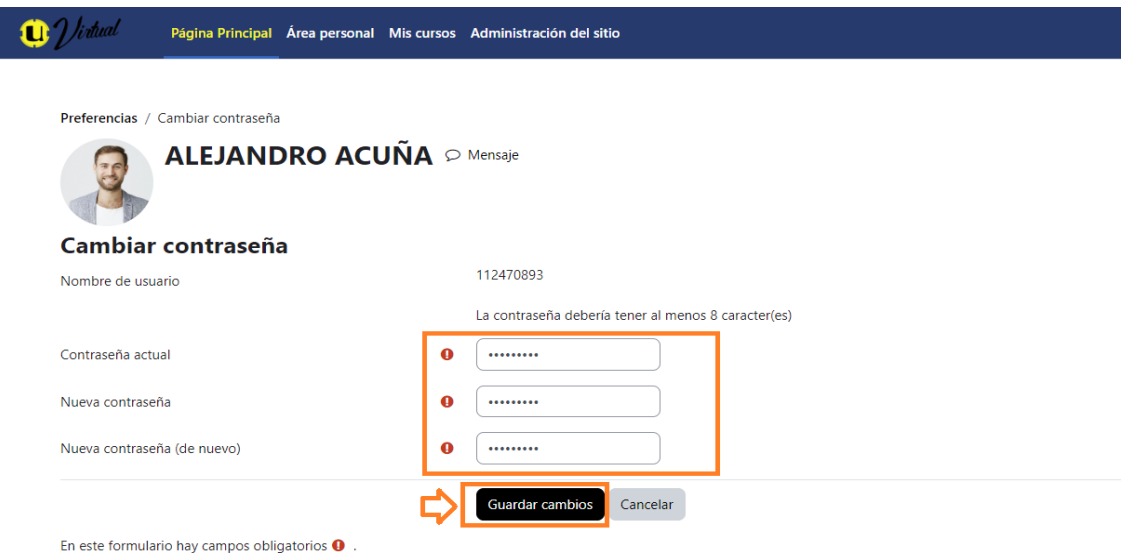

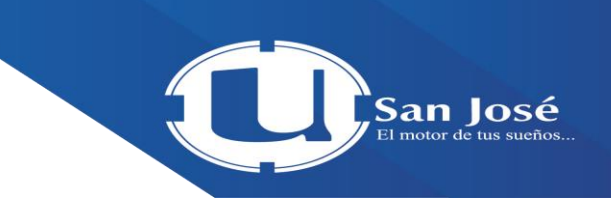

4. Para regresar al curso: ubíquese en el menú superior vertical, seleccione la opción "Mis cursos", localice el curso y haga clic sobre este.

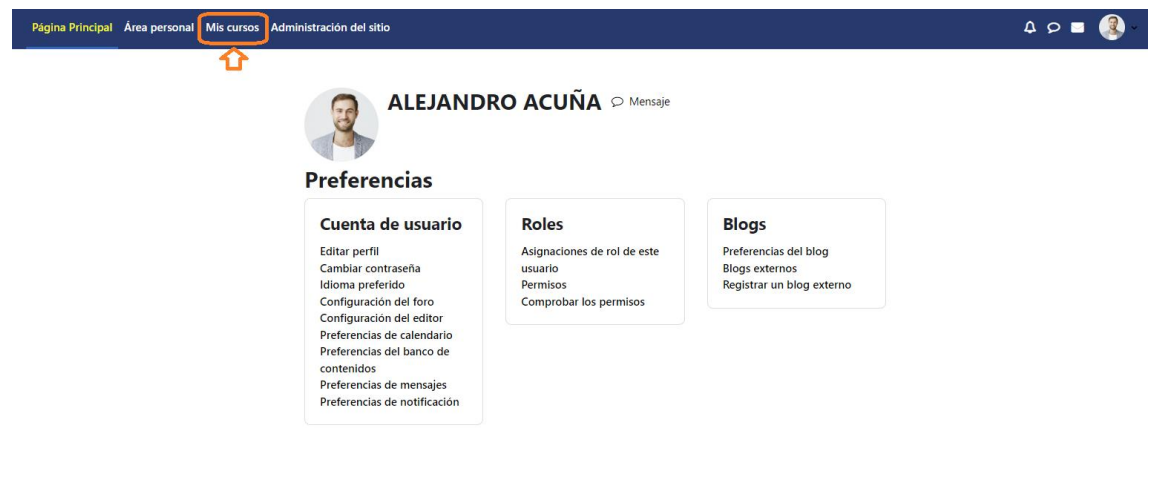

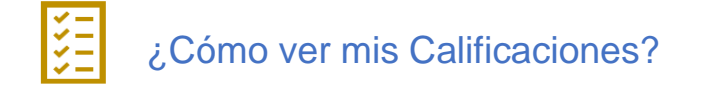

1. En el menú superior derecho, haga clic sobre su nombre, y en el submenú que se despliega, seleccione la opción "calificaciones "

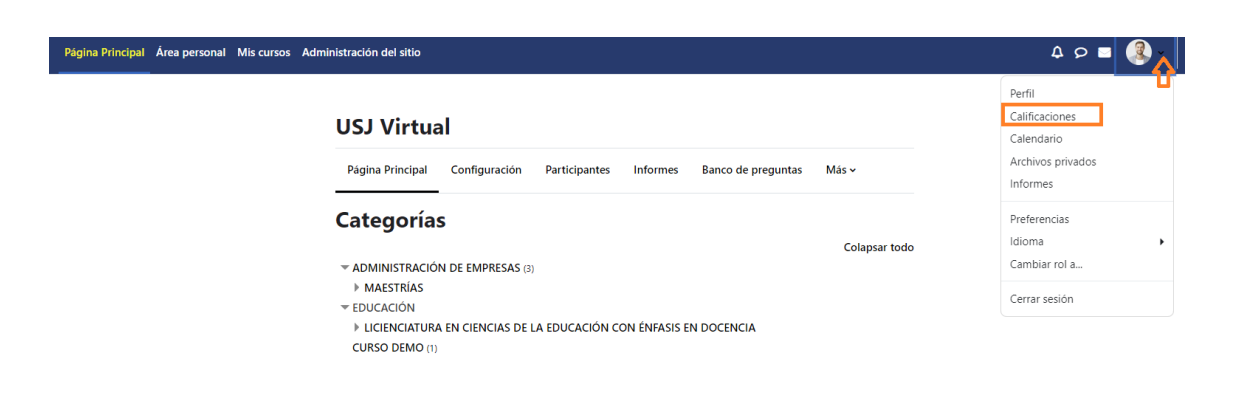

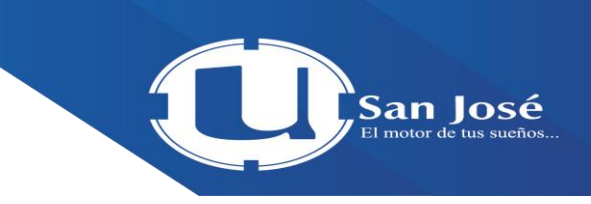

2. Desde este punto podemos revisar las calificaciones obtenidas en los diferentes cursos.

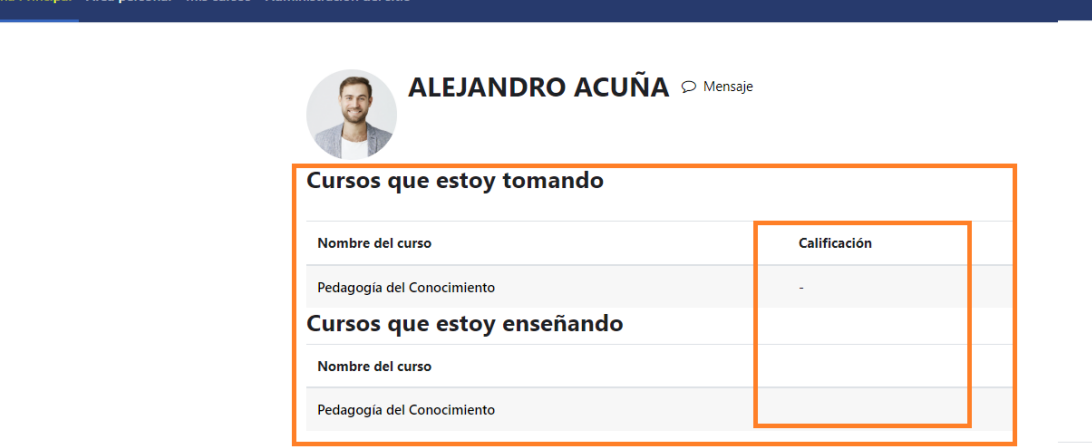

¿Cómo revisar y configurar las Notificaciones?

1. En al menú superior derecho haga clic sobre el icono con forma de campana. La ventana que se despliega le mostrará todas las notificaciones que han llegado. Para este ejemplo NO se tienen notificaciones.

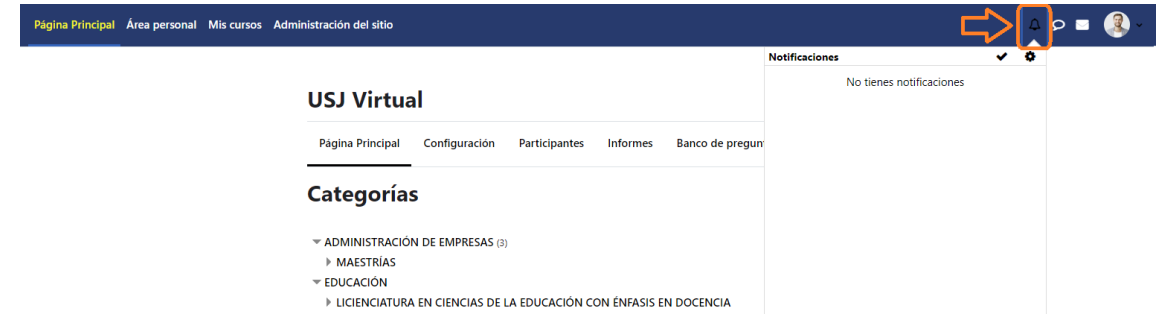

2. Para configurar las notificaciones, haga clic sobre el icono con forma de engranaje (tuerca) ubicado en la parte superior derecha de la ventana que se ha desplegado.

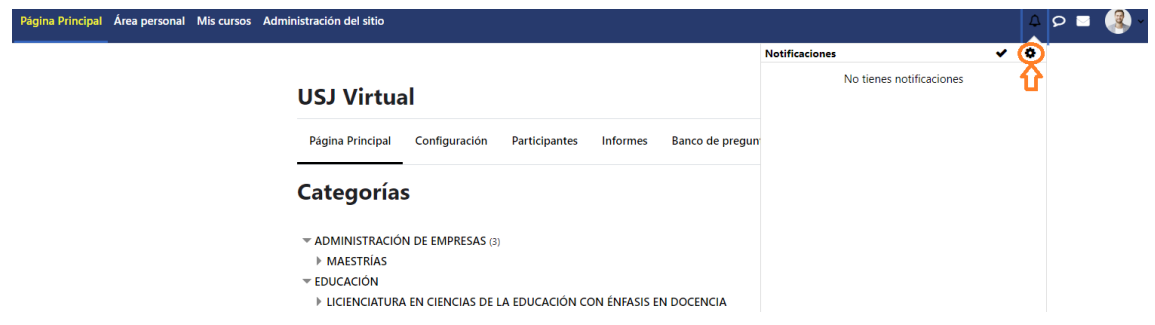

3. Se mostrará una ventana con el título "Preferencias de notificación", la cual permite "Desactivar las notificaciones" haciendo clic sobre la cajita y habilitando el signo de check ( Ö ); o bien, configurar para las actividades que se muestran en la columna de la izquierda, las condiciones o características disponibles en las columnas de la derecha haciendo clic sobre "SI" o "NO". A continuación, se le ejemplifica con la siguiente imagen.

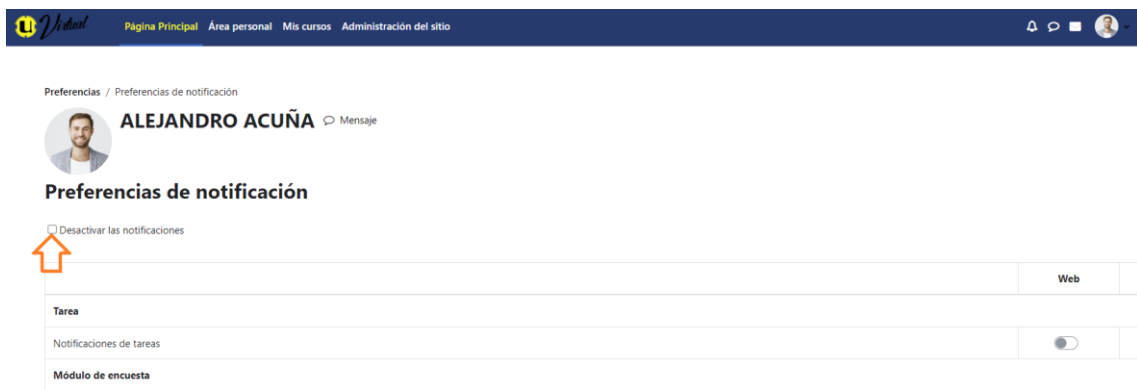

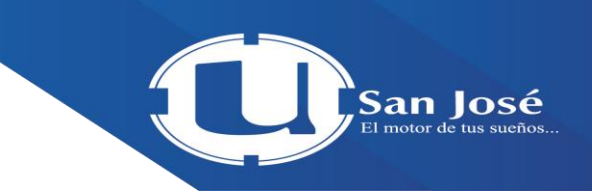

4. Para regresar al curso, ubíquese en el menú superior vertical de la ventana, presione sobre la opción "Mis cursos", localice el curso y haga clic sobre este

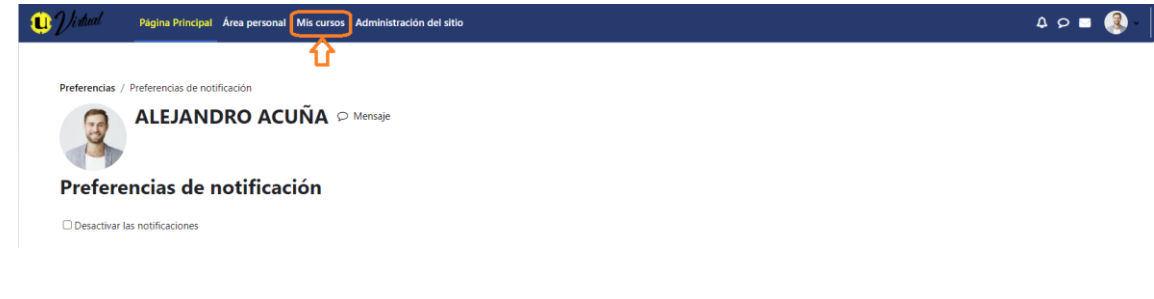

## ¿Cómo revisar los Mensajes?

1. Haga clic sobre el globito de "Mensajes" de color gris que se ubica en el menú superior derecho de la ventana

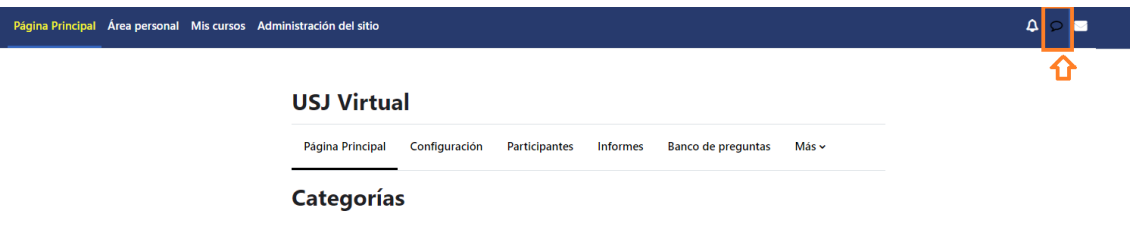

Cuando hay mensajes nuevos, estos se muestran con un número sobre el icono de mensajes como indicador de que hay mensajes nuevos para leer. Para este ejemplo, se puede observar que existe un (1) mensaje nuevo.

2. Al hacer clic sobre el icono de "Mensajes", se despliega una ventana en la cual se muestran los mensajes enviados; basta con hacer clic sobre el nombre de la persona para tener acceso al contenido del mensaje enviado.

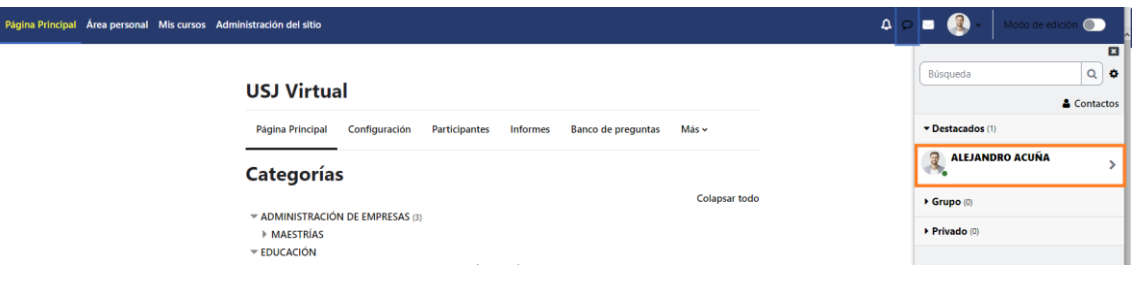

Puede configurar sus notificaciones haciendo clic sobre el icono de engranaje, ubicado en la parte superior derecha de la ventana de "Mensajes", similar a como se configura en el paso 3 del apartado ¿Cómo ver y configurar las Notificaciones?

3. Para responder o continuar el hilo de una conversación, digite en el campo "Escriba un mensaje" y presione el botón "Enviar".

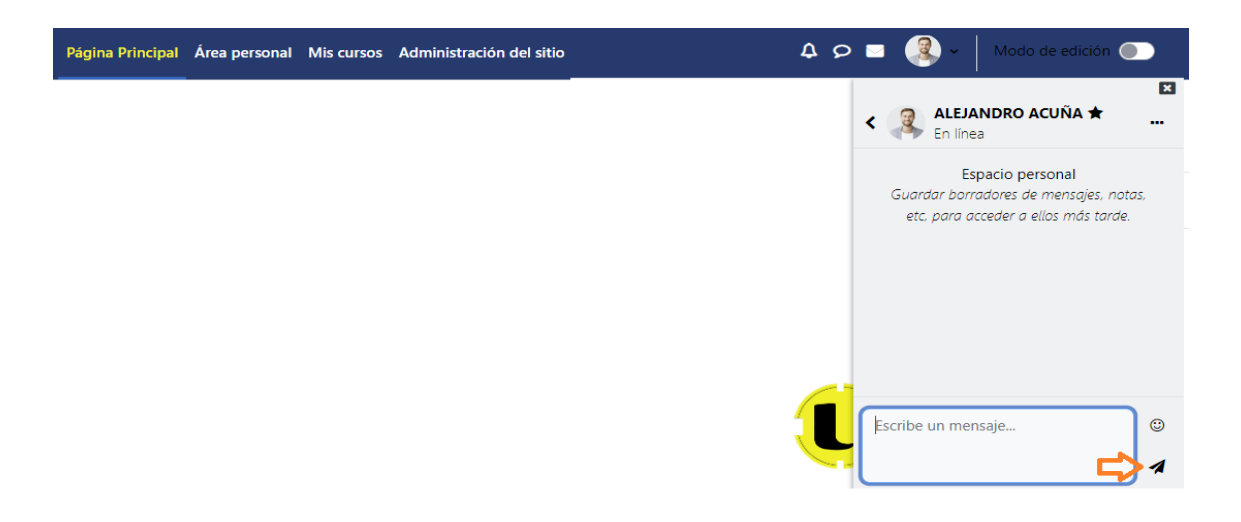

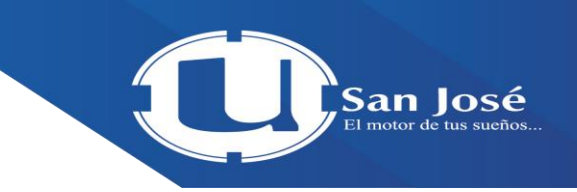

4. Para regresar al curso, ubíquese en el menú superior vertical de la ventana, presione sobre la opción "Mis cursos", localice el curso y haga clic sobre este.

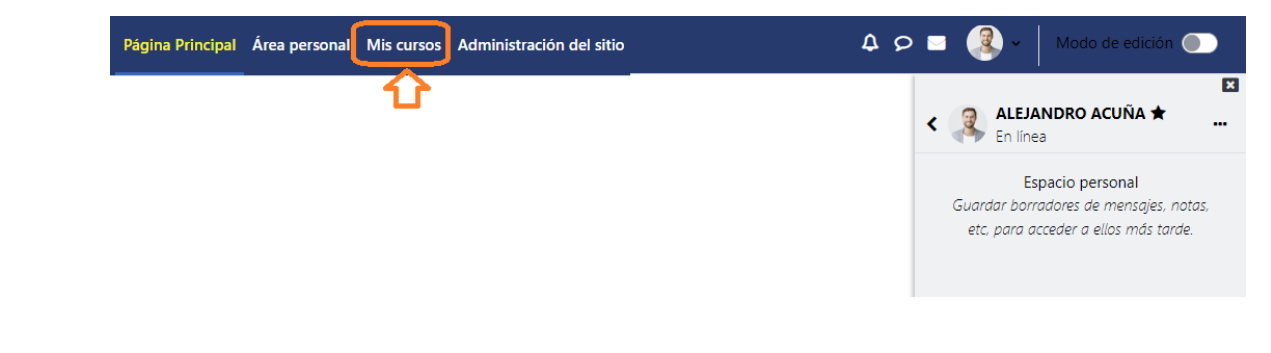

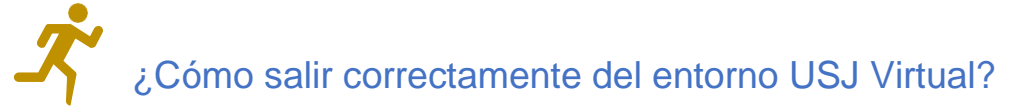

1. En el menú superior derecho, haga clic sobre su nombre, y en el submenú que se despliega, seleccione la opción "Salir".

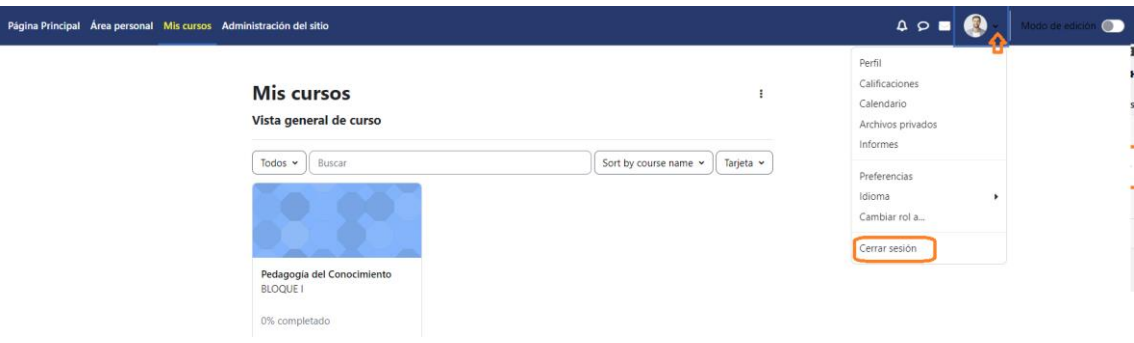

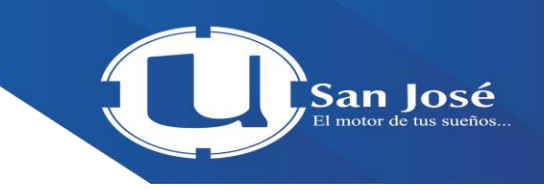

2. ¡Listo! Su sesión está cerrada y segura, puede confirmarlo si no observa su nombre ni la fotografía de su perfil en la parte superior derecha, esto porque el sistema lo regresa a la página principal de USJ Virtual, tal y como se muestra en las siguientes imágenes.

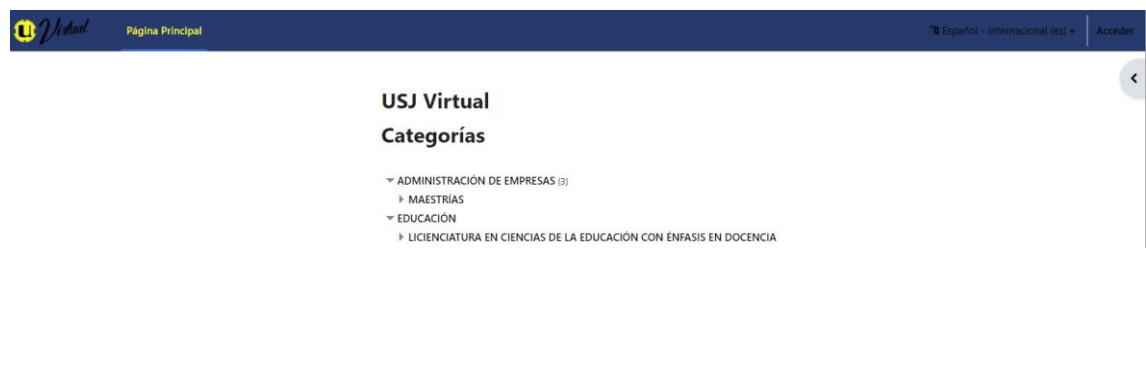

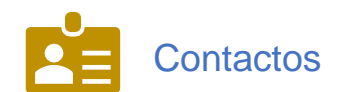

Muchas gracias por su atención, cualquier consulta adicional puede hacerla llegar por los siguientes medios:

- Correo electrónico: [soportevirtual@grupogach.com](mailto:soportevirtual@grupogach.com)
- Teléfono: 2460-4444